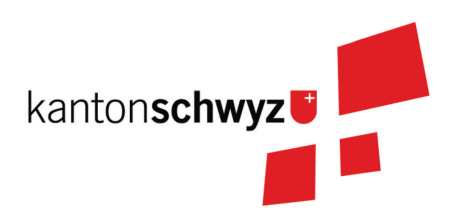

# GeoShop Geobasisdaten des Kantons im Internet

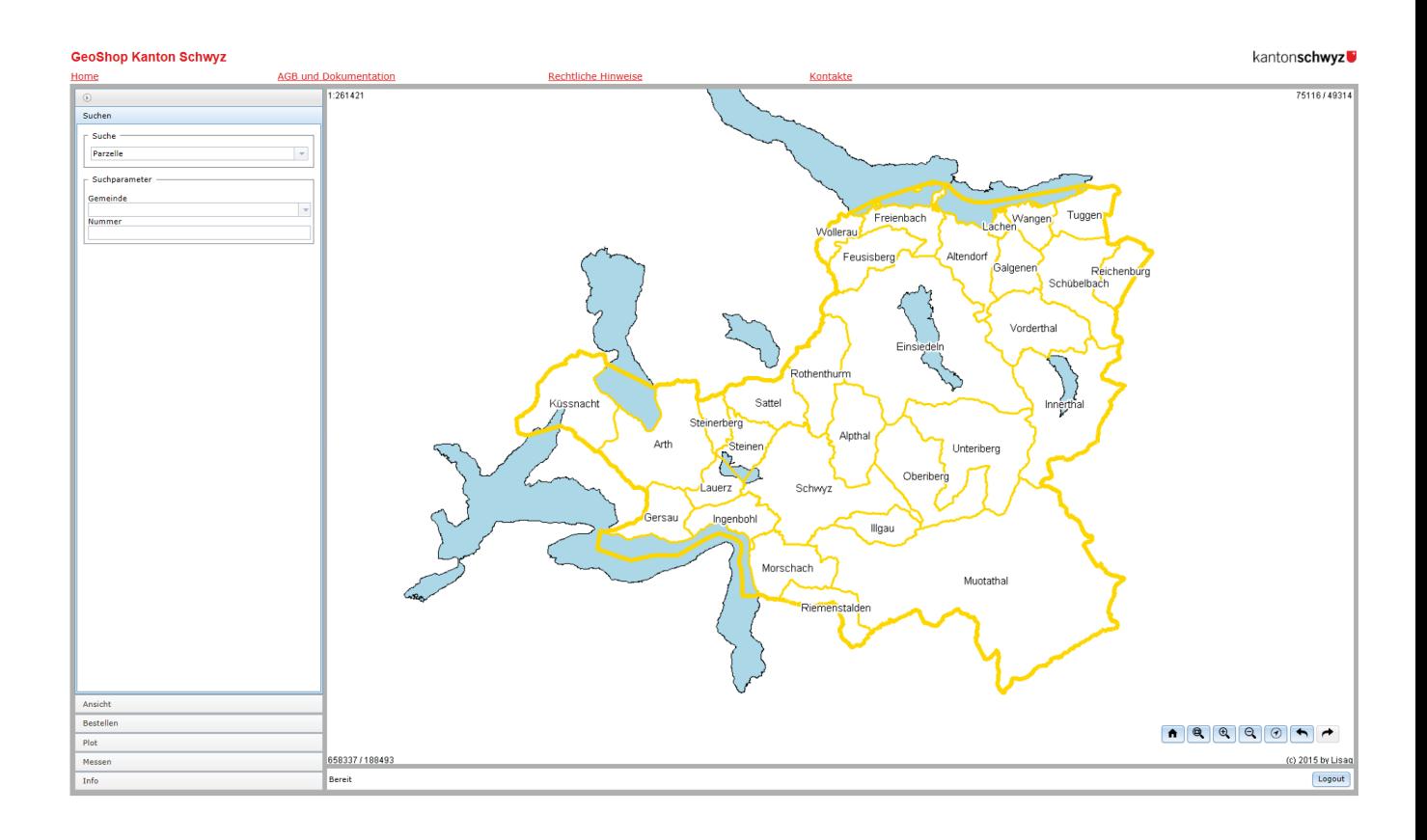

# Benutzerhandbuch

Version 5.0

### Themenbaum - Geodaten im GeoShop

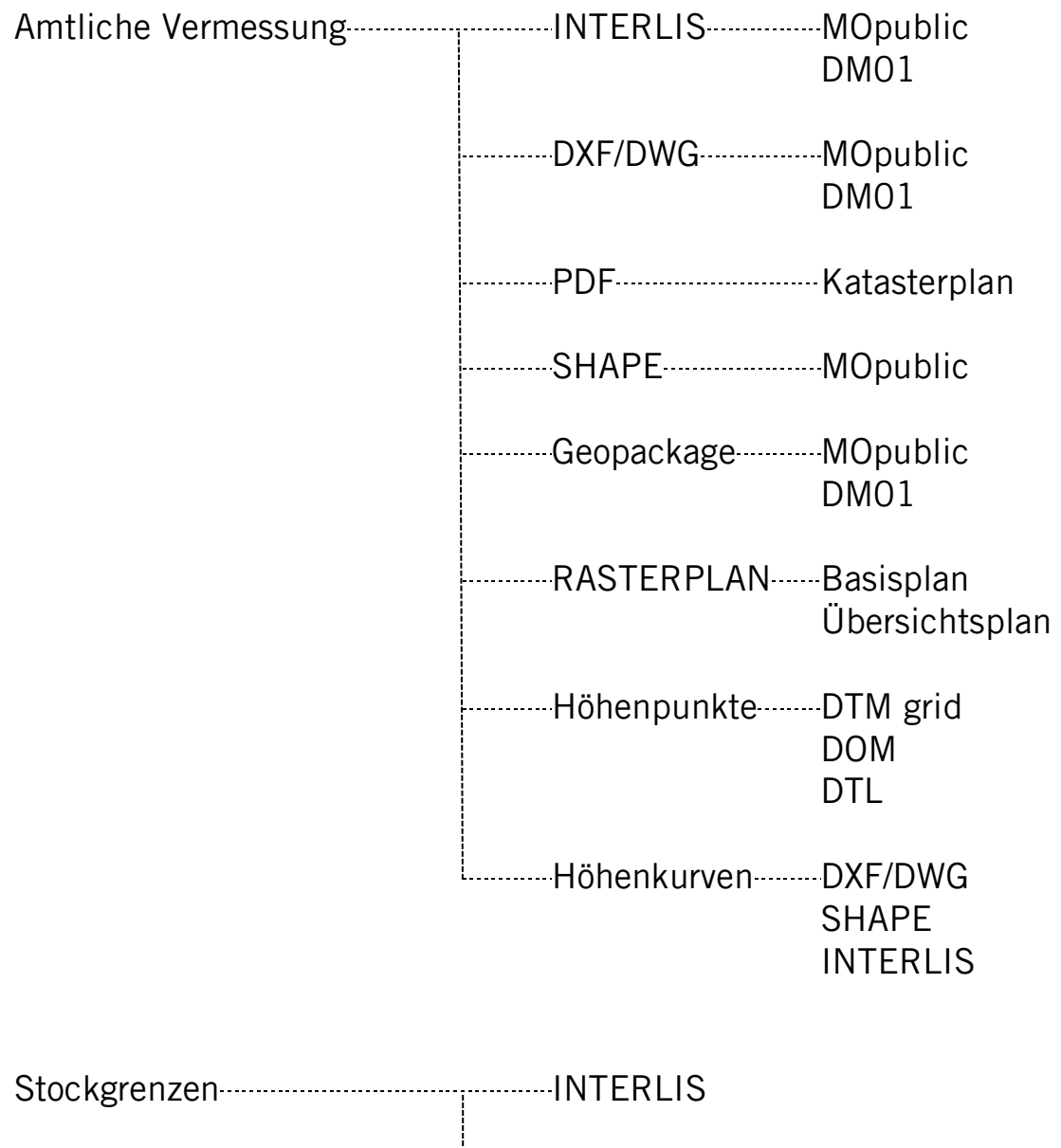

**DXF/DWG** 

**SHAPE** 

## Inhaltsverzeichnis

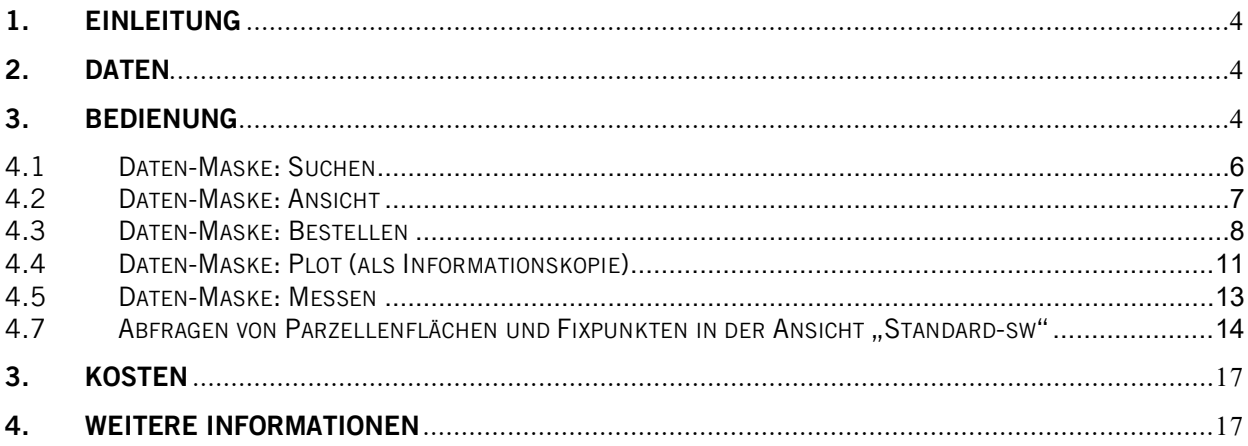

### <span id="page-3-0"></span>1.Einleitung

Das infoGrips Produkt **GeoShop** ist ein Internet-basierter Server für den Online-Vertrieb von Geodaten. GeoShop ist in die Teile **GeoShop-Server** und **GeoShop-Client** aufgeteilt. Der GeoShop-Server verwaltet die Geodaten. Mit dem GeoShop-Client können Geodaten vom GeoShop-Server gesichtet und bestellt werden. Der GeoShop-Client kommuniziert mit dem GeoShop-Server über das **GeoShop-Clientinterface.**

Diese Dokumentation beschreibt die Bedienung und Installation des GeoShop-Client.

Das Produkt wurde durch die Firma InfoGrips entwickelt.

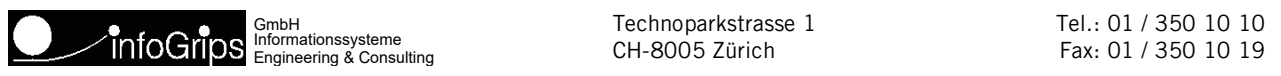

### <span id="page-3-1"></span>2.Daten

Die im GeoShop verfügbaren Daten sind Originalkopien und nicht rechtsgültig. Sie repräsentieren den Zustand zu einem möglichst aktuellen Zeitpunkt. Rechtsgültige Pläne müssen bei einem Geometer [aus dem Geometerverzeichnis b](https://www.sz.ch/public/upload/assets/8112/Webseite_AVG_Geometerverzeichnis.pdf)eglaubigt werden. Angaben aus dem Grundbuch wie die Eigentümerinformation müssen beim jeweiligen Notariat [\(http://www.notare-schwyz.ch\)](http://www.notare-schwyz.ch/) bezogen werden.

### <span id="page-3-2"></span>3.Bedienung

Der GeoShop-Client besteht aus einer der Hauptmaske:

#### • **Daten-Maske**

Die Daten-Maske ist in die zwei Hauptbereiche Datenview und Funktionen unterteilt. Der Bereich Datenview beinhaltet eine View auf die Geodaten und Zoom-Befehle zur Navigation in der Datenview. Im Bereich Funktionen werden Befehle für das Suchen, für die Ansicht in der Datenview und das Bestellen von Daten zur Verfügung gestellt.

Die Einstiegsadresse lautet: **[http://www.geo.sz.ch](http://www.geo.sz.ch/)**

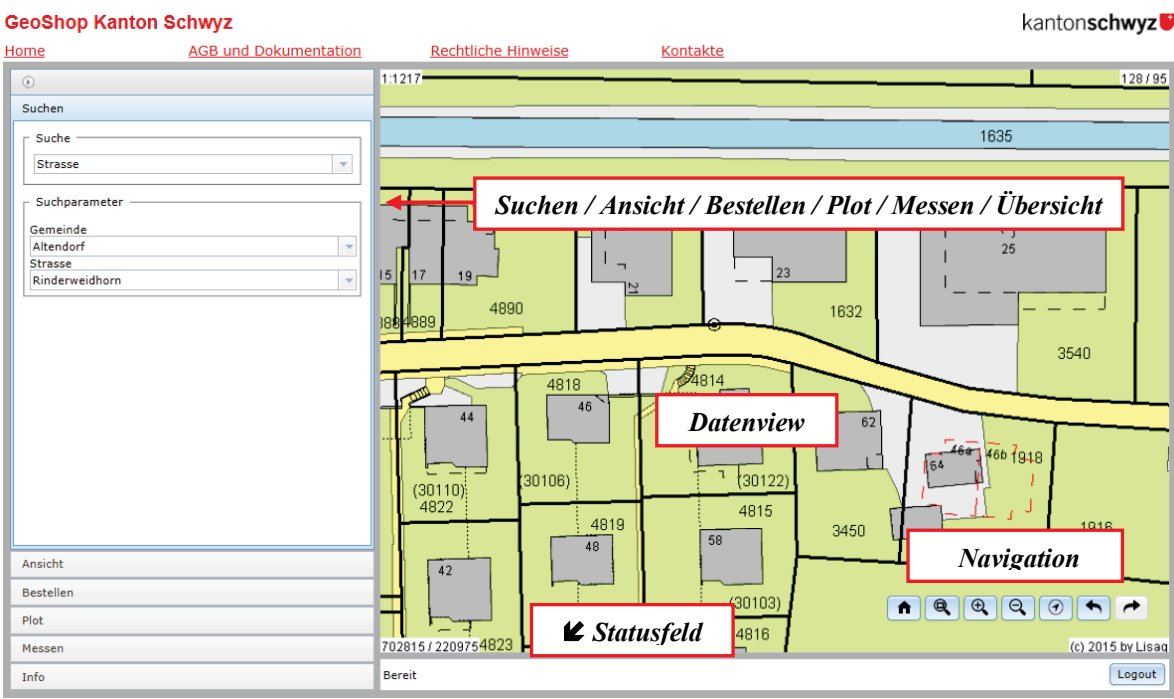

Die Daten-Maske beinhaltet folgende verschiedenen Bereiche:

#### • **Datenview**

In der Datenview werden die Geodaten des aktuellen Gebietes graphisch dargestellt. Unten links wird die Koordinate in Meter der unteren linken Ecke angezeigt. Oben rechts wird die Breite und Höhe des Ausschnittes in Meter angezeigt.

#### • **Navigation**

Mit den Befehlen der Navigation kann das Gebiet der Geodaten für die Datenview bestimmt werden. Folgende Navigations-Befehle stehen zur Verfügung:

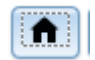

**Einstiegsview** (zoom home)

Das Gebiet des Einstiegs wird in der Datenview angezeigt.

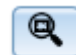

#### **Hineinzoomen – definiertes Gebiet**

Über zwei Datenpunkte (linke Maustaste gedrückt halten und Ziehen) in der Datenview wird das Gebiet definiert werden.

#### $\Theta$ **Hineinzoomen**

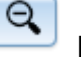

**Herauszoomen**

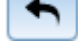

**Vorherige Ansicht** (zoom previous)

Die vorherigen Ansichten (View) können zurückgeholt und angezeigt werden.

- **Statusfeld:** Im Statusfeld werden Meldungen des GeoShop aufgeführt.
- **Suchen, Ansicht, Bestellen, Plot, Messen, Info:** In diesem Bereich stehen diverse Funktionen für Operationen auf den Geodaten zur Verfügung. Diese Funktionen werden in den folgenden Kapiteln detailliert erläutert.

### <span id="page-5-0"></span>4.1 Daten-Maske: Suchen

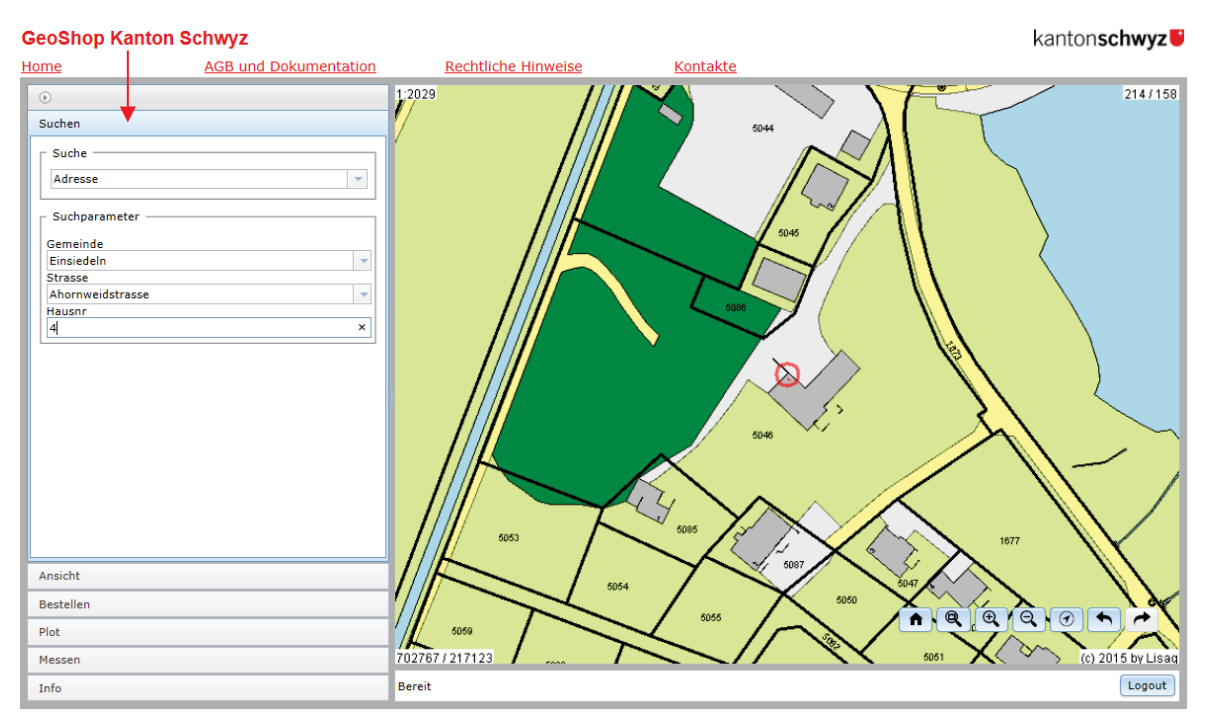

Über den Knopf "**Suchen"** in der Daten-Maske erscheint auf der rechten Seite ein Bereich für die Funktion Suchen mit dem Titel "Suchen". Diese Funktion erlaubt das Navigieren in den Geodaten über Suchkriterien mit entsprechenden Suchwerten. Diese Funktion beinhaltet folgende Elemente:

- **Liste Suchkriterien**. Oben rechts, neben dem Titel "Suchen", wird eine Liste mit den zur Verfügung stehenden Suchkriterien dargestellt. Selektieren Sie das gewünschte Suchkriterium. Je nach Suchkriterium werden unten ein oder mehrere Felder für die Eingabe der Suchwerte dargestellt.
- **Felder Suchwerte**. Je nach ausgewähltem Suchkriterium sind ein oder mehrere Felder für die Suchwerte aufgeführt. Geben Sie die Werte für die Suche ein. Beispiel oben: Suchkriterium: **Flurname,** Feld: **Gemeinde**, Suchwert: Lachen, **Flurname**, Suchwert: "L" oder "Langacher". Beim Suchwert "L" erscheinen nur Flurnamen, die mit dem Buchstaben L beginnen und der entsprechende Flurname "Langacher" kann ausgewählt werden.
	- die Suchkriterien sind: Adressen, Flurnamen, Parzelle, selbständige Rechte, Strasse, Koordinate
- Mit Enter führen Sie die Suche aus. Ist die Suche erfolgreich, so wird in der Datenview das entsprechende Gebiet dargestellt. Ist die Suche nicht erfolgreich, erfolgt eine entsprechende Meldung im Statusfeld oder das gesuchte Objekt ist so gross, dass es in diesem Zoomfaktor nicht mehr angezeigt werden kann (weisse Fläche).

### 4.2 Daten-Maske: Ansicht

<span id="page-6-0"></span>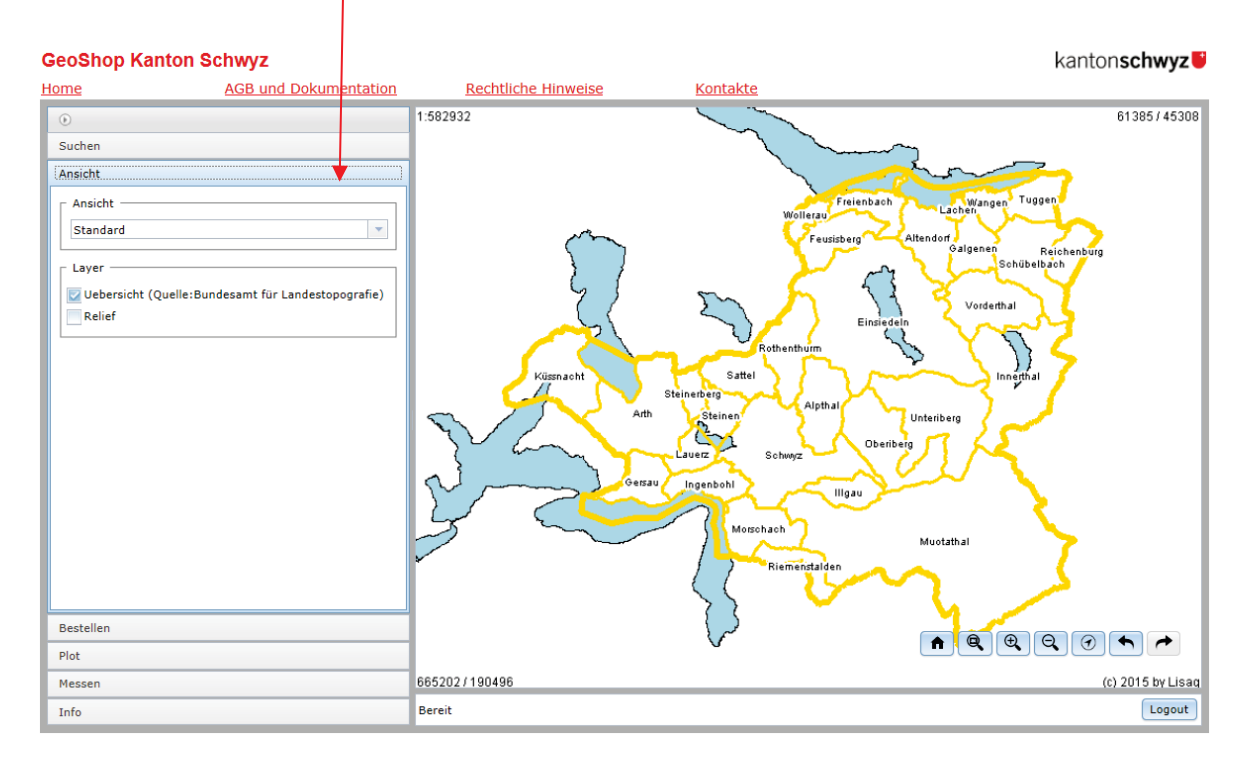

Über den Knopf "**Ansicht"** in der Daten-Maske erscheint auf der rechten Seite ein Bereich für die Funktion Ansicht mit dem Titel "Ansicht". Diese Funktion erlaubt die Darstellung der Geodaten in der Datenview nach Layer zu definieren. Diese Funktion beinhaltet folgende Elemente:

- **Liste Ansicht**. Oben rechts, neben dem Titel "Ansicht", wird eine Liste mit den zur Verfügung stehenden Sichten dargestellt. Selektieren Sie die gewünschte Sicht. Mit dem benutzerdefinierten Zugang werden mehr Ansichten angeboten als im allgemeinen Zugang. Je nach Sicht stehen ein oder mehrere Layer zur Auswahl.
- **Layer auswählen**. Es werden alle Layer auf dem GeoShop-Server mit einem Auswahlkästchen aufgeführt. Sie können jeden Layer über das Auswahlkästchen aktivieren - mit Häkchen - oder deaktivieren - ohne Häkchen. Je nach Zoomstufe stehen mehr oder weniger Layer zur Auswahl.

### <span id="page-7-0"></span>4.3 Daten-Maske: Bestellen

Über den Knopf "**Bestellen"** in der Daten-Maske erscheint auf der rechten Seite ein Bereich für die Funktion Bestellen mit dem Titel "Datenprodukt bestellen". Diese Funktion erlaubt die kostenfreie Bestellung von Geodaten.

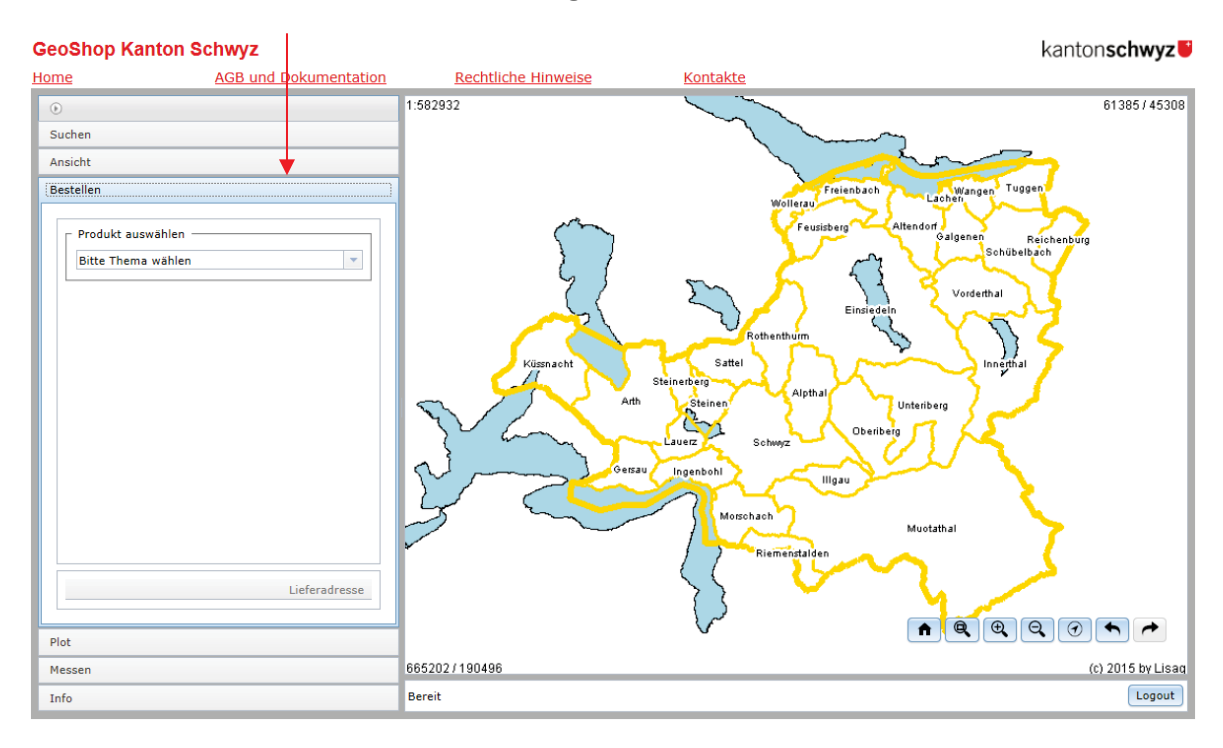

#### **Produkt auswählen**

Mit der Produktauswahl wird das Produkt und in einem weiteren Schritt das Format bestimmt.

#### **Gebiet Selektieren**

Unter "Selektionsbereich" kann der Ausschnitt als Rechteck (Box) oder als Polygon ausgewählt werden. Mit den Knöpfen "Schieben" bzw. "Drehen" kann der Ausschnitt noch optimiert werden.

#### **Ebenenauswahl**

Unter "Ebene auswählen" wird mit den Auswahlkästchen mindestens eine Ebene ausgewählt.

Nach der Auswahl des Produktes muss die Lieferadresse eingeben werden.

#### **Bestellinformationen**

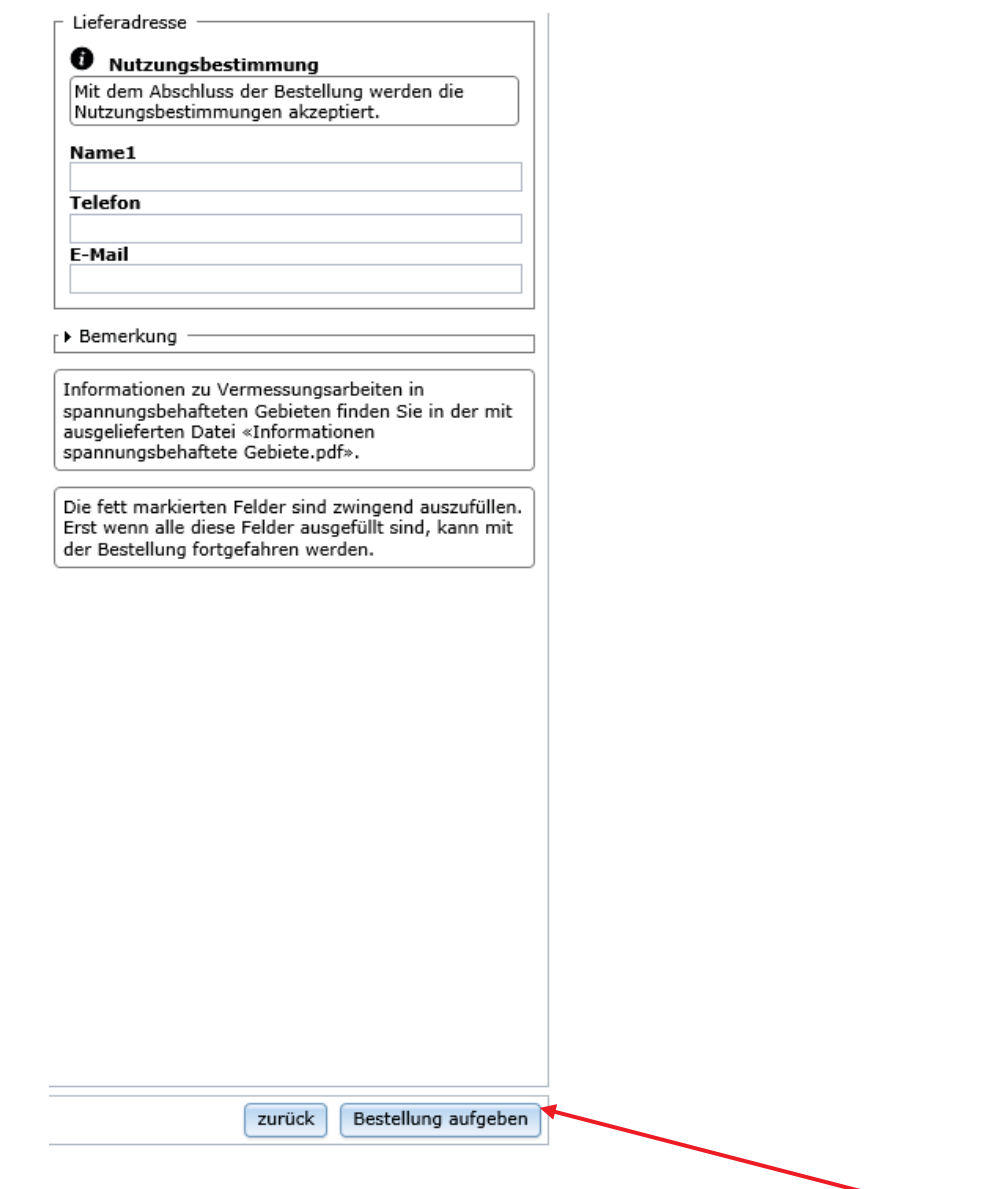

Die Nutzungsbestimmungen werden mit dem Abschluss der Bestellung akzeptiert.

- **Bestellinformationen eingeben (resp. abändern)**. Füllen Sie bitte die Felder mit Ihren Angaben aus. Die mit einem "**\***" markierten Felder müssen eingegeben werden (Pflichtfelder).
	- **Name1 \*** Ihren Familiennamen oder Firmennamen
	- **Telefon \*** Ihre Telefonnummer für allfällige Nachfragen
	- **E-Mail \*** E-Mail Adresse, wohin die Bestellung geschickt wird (Lieferadresse)

**Bemerkung** Eine eventuelle Bemerkung

- **<u>Ezurück</u>** Mit diesem Knopf gelangen Sie eine Stufe zurück im Bestellvorgang.
- Bestellung aufgeben Aktivieren Sie diesen Knopf, um die Bestellung aufzugeben. Der Knopf wird gelb eingefärbt und fordert Sie zur Bestätigung der Bestellung auf.
- Bestellung bestätigen. Aktivieren Sie den Knopf noch einmal, um die Bestellung tatsächlich auszuführen.
- Falls der GeoShop-Server die Bestellung erfolgreich registriert hat, erfolgt im Statusfeld eine entsprechende Meldung in der Form "Bestellung wurde erfolgreich registriert, die Daten erhalten Sie per e-mail. Bestellnr.: 675".

#### **Hinweis**

Ihre Eingaben zur Bestellung bleiben aktiv. Sie können gleich eine weitere Bestellung auslösen, z.B. mit einem anderen Gebiet und/oder einem anderen Produkt.

Nach der erfolgreichen Bestellung erhalten Sie unter der eingegebenen E-Mail-Adresse zwei E-Mails.

Das **erste** E-Mail bestätigt Ihre Bestellung.

Das **zweite** E-Mail liefert einen Link auf dem FTP-Server, wo die bestellten Daten als ZIP-Datei bereitgestellt werden. Die ZIP-Datei können Sie auf Ihren Computer herunterladen und entpacken.

### <span id="page-10-0"></span>4.4 Daten-Maske: Plot (als Informationskopie)

Über das Register "**Plot"** in der Daten-Maske erscheinen auf der rechten Seite zwei Auswahlfelder "Papierformat" mit den Formaten A4 / A3 / A2 / A1 und "Plotmassstab" mit vordefinierten Massstabseinheiten.

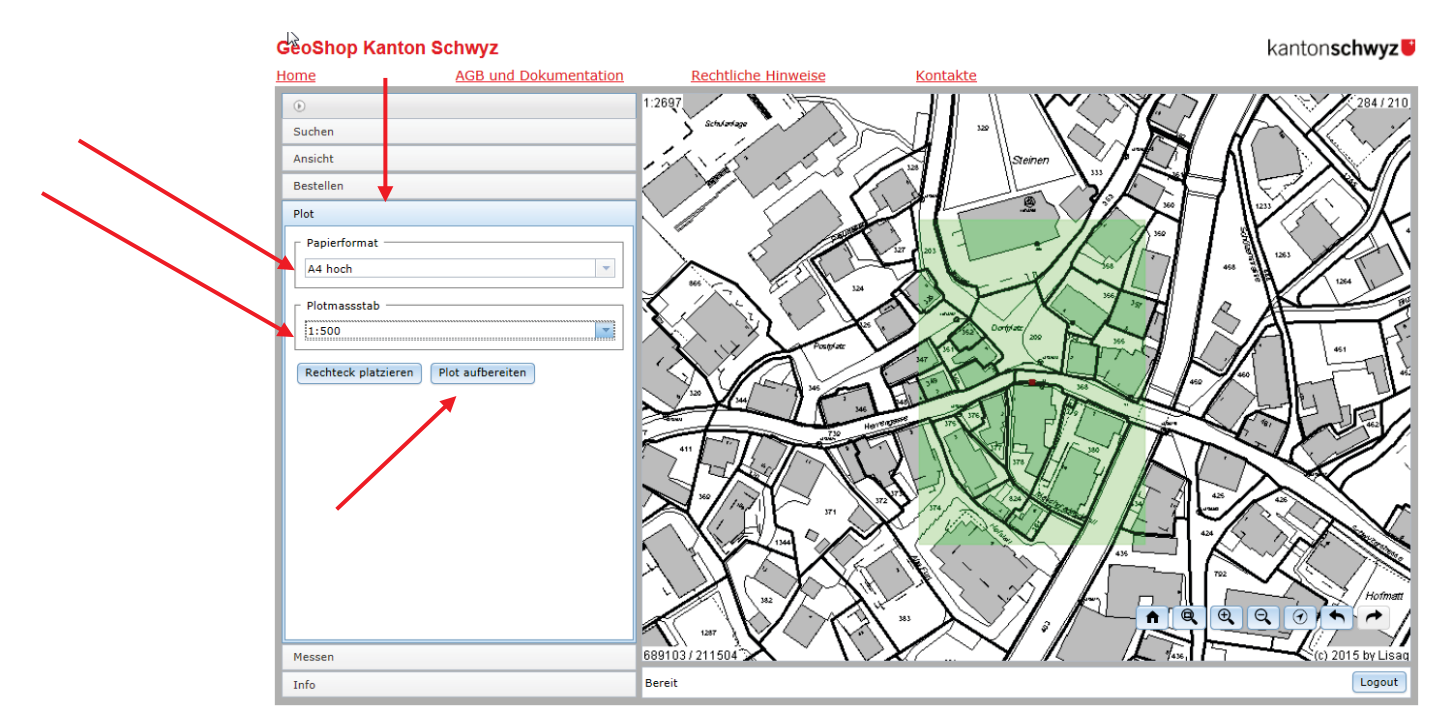

Nach dem platzieren des Rechteckes klicken Sie auf "Plot aufbereiten". Nun wird ein Informationsplan mit geringer Auflösung und einfachem Layout in einem neuen Fenster aufbereitet. Diesen Plan können Sie gratis aufbereiten und für erste Vorabklärungen oder als Informationskopie benutzen. Für detaillierte Pläne aus der AV sowie für Katasterpläne benutzen Sie bitte das weiter oben beschriebenen Bestellverfahren.

In der Informationskopie kann aus technischen Gründen der Gemeindename nicht angegeben werden.

#### **Beispiel einer Informationskopie**

GeoShop Kanton Schwyz

Seite 1 von 1

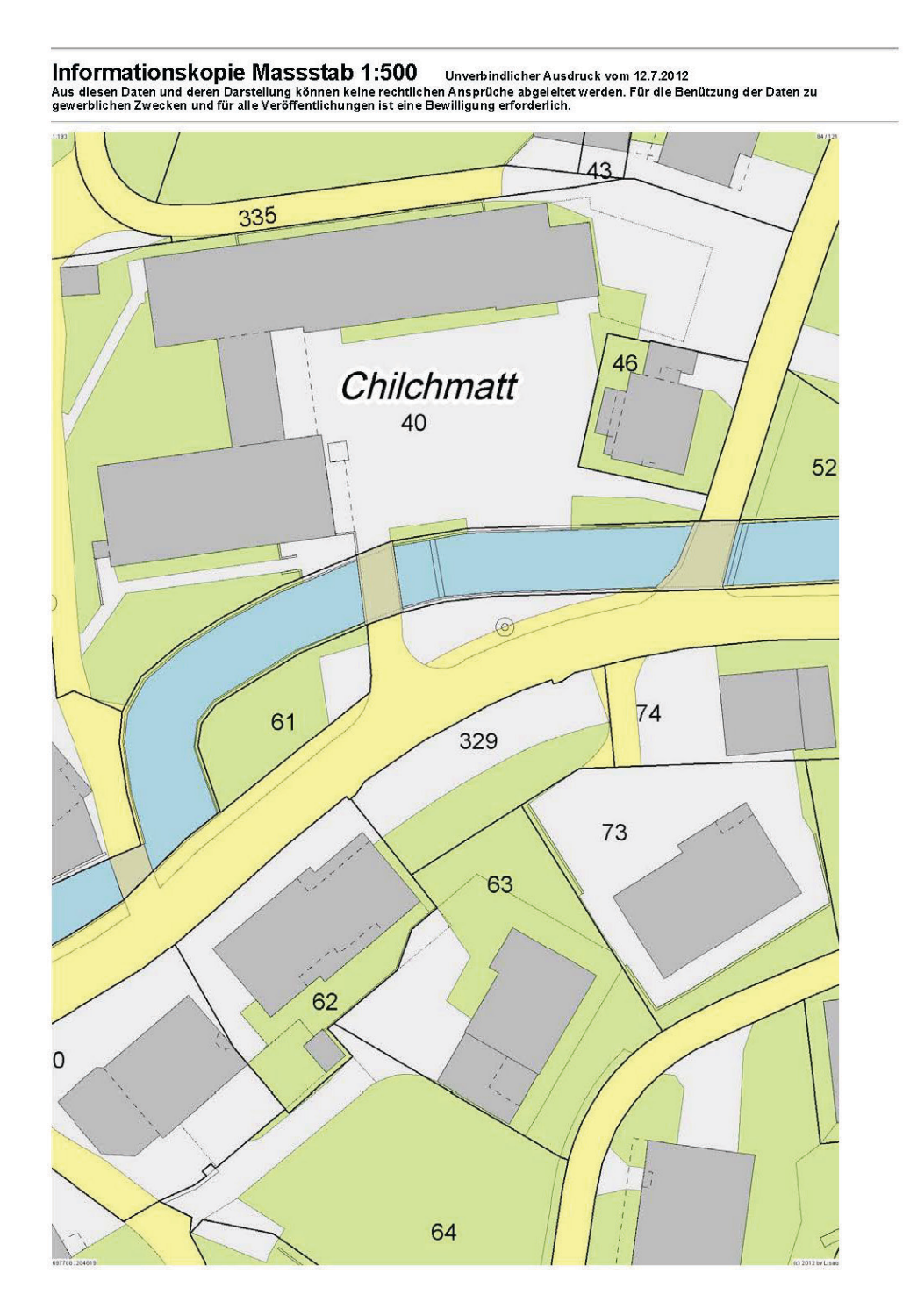

12.07.2012

### <span id="page-12-0"></span>4.5 Daten-Maske: Messen

Hier haben Sie die Möglichkeit sich Koordinatenwerte anzeigen zu lassen sowie Punkte, Strecken und Flächen zu messen. Beachten Sie bitte, dass es sich dabei um Digitalisierungen ohne Snap-Funktion handelt. Daher sind die gewonnen Werte **nur als ca. Angaben zu benutzen**. Für die Navigation beachten Sie bitte immer den Dialog im GeoShop-Fenster unten links.

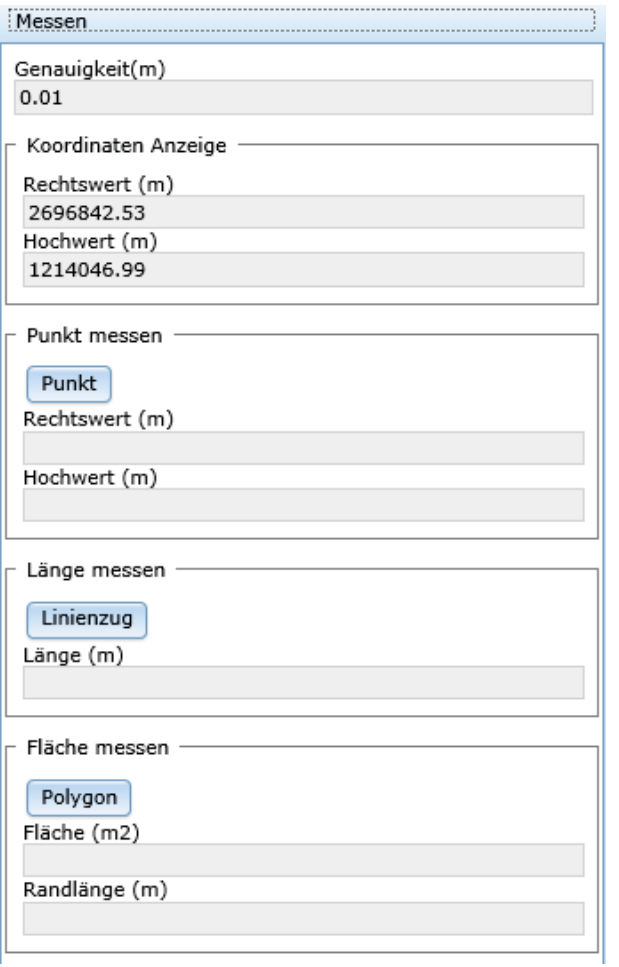

### <span id="page-13-0"></span>4.7 Abfragen von Parzellenflächen und Fixpunkten in der Ansicht "Standard-sw"

#### **Abfragen von Parzellenflächen**

In der Ansicht "Standard\_sw" können Informationen zu den technischen Flächen der Parzellen abgefragt werden. Die technische Fläche ist die geometrisch berechnete Fläche. Sie kann von der rechtsgültigen Grundbuchfläche abweichen. Die Grösse der Abweichung ist abhängig vom Vermessungsstandard. Die gültigen Grundbuchflächen müssen beim jeweiligen Notariat [\(http://www.notare-schwyz.ch\)](http://www.notare-schwyz.ch/) eingeholt werden.

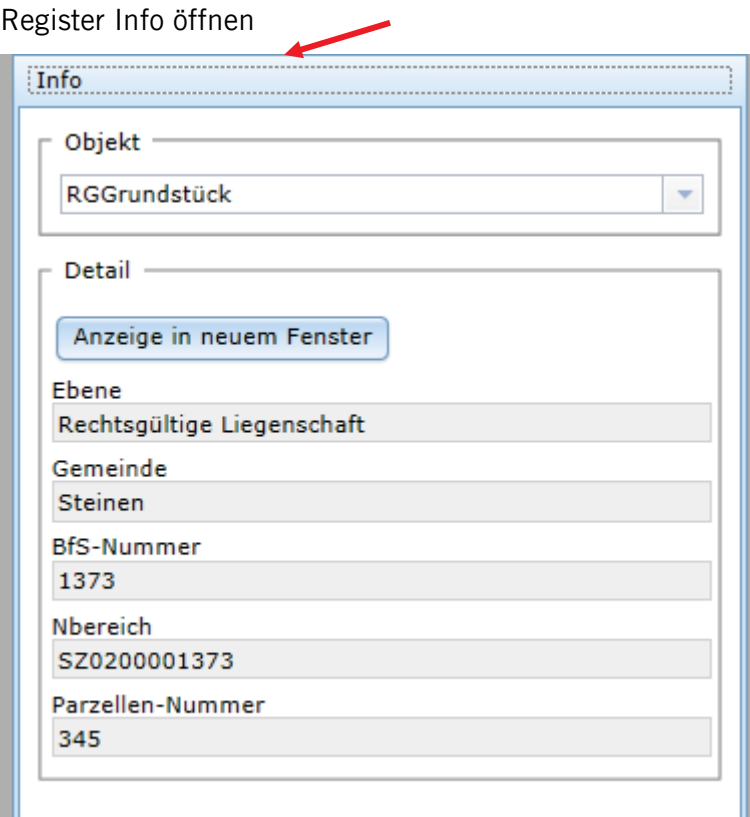

- Mit Maus-Cursor gewünschte Parzelle anklicken.
- In dem Feld "Info" werden dann die gewünschten Informationen angezeigt.

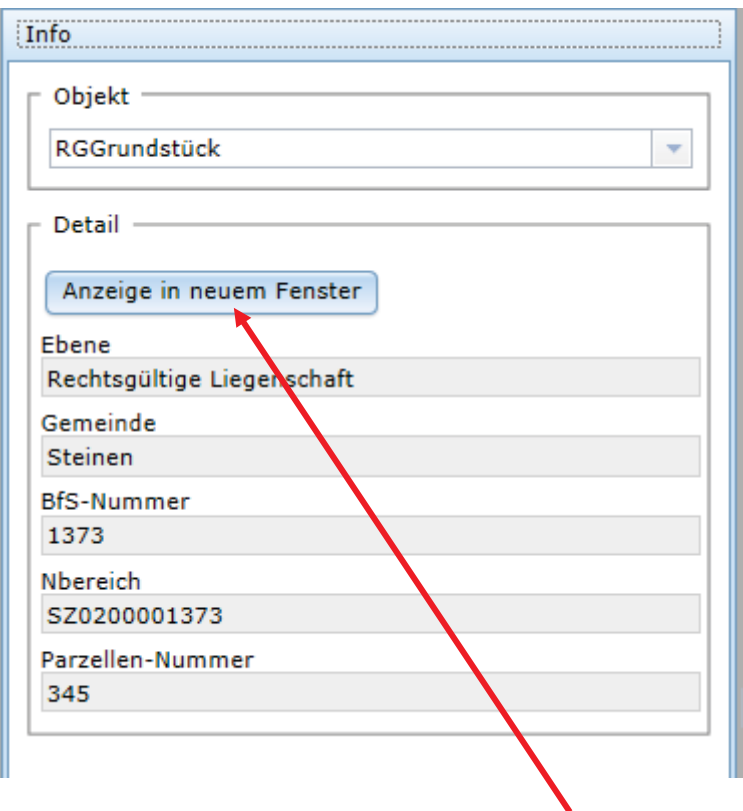

Optional können die Informationen in einem extra Fenster angezeigt werden, so können Sie die Informationen über den Browser ausdrucken.

#### **Abfrage von Fixpunkten**

In der Ansicht "Standard\_sw" können auch Informationen zu den Fixpunkten abgefragt werden:

- Info-Register öffnen
- Mit Maus-Cursor gewünschten Fixpunkt anklicken.
- In dem Feld "Info" werden dann die gewünschten Informationen angezeigt.

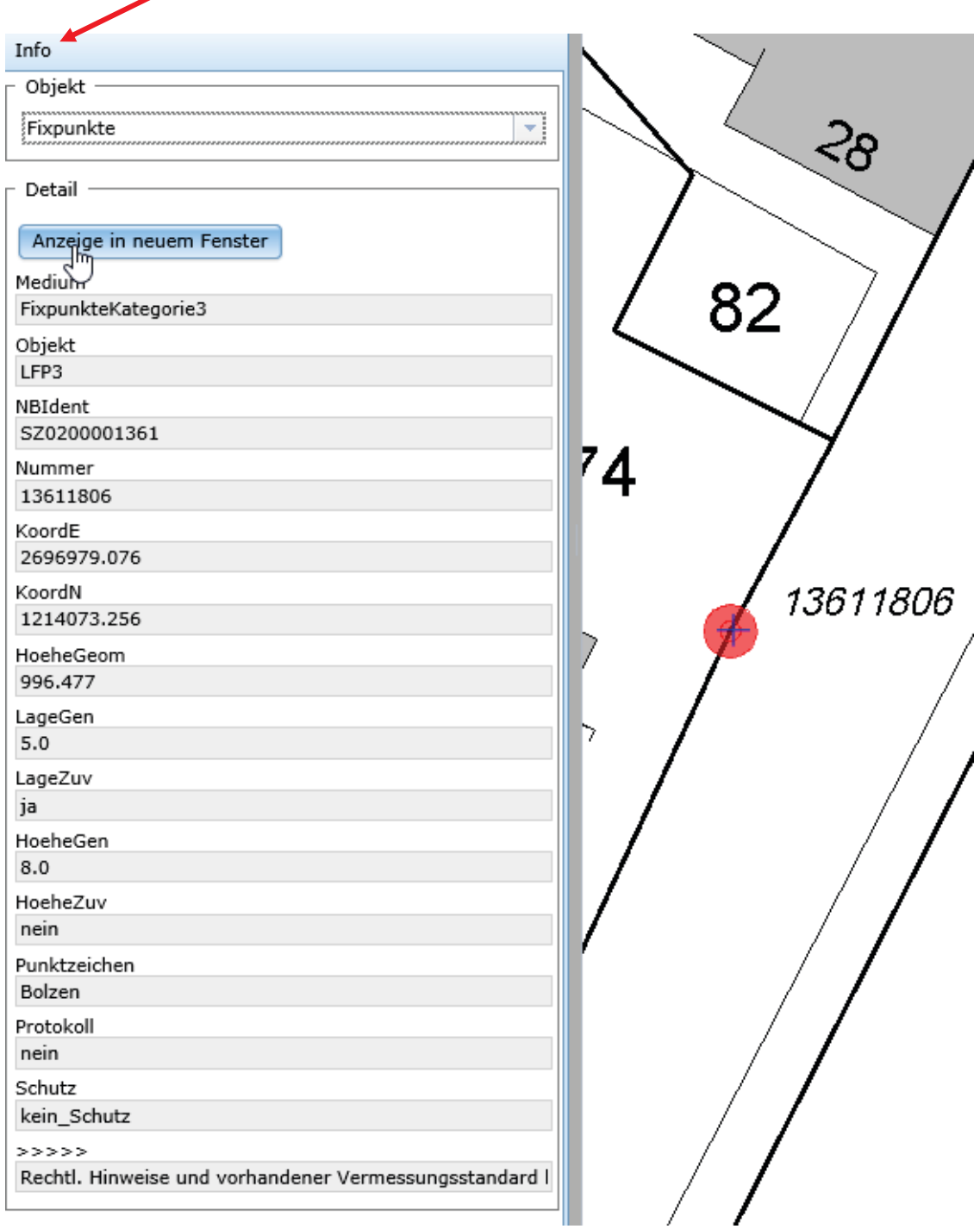

Optional können die Informationen in einem extra Fenster angezeigt werden, so können Sie die Informationen über den Browser ausdrucken.

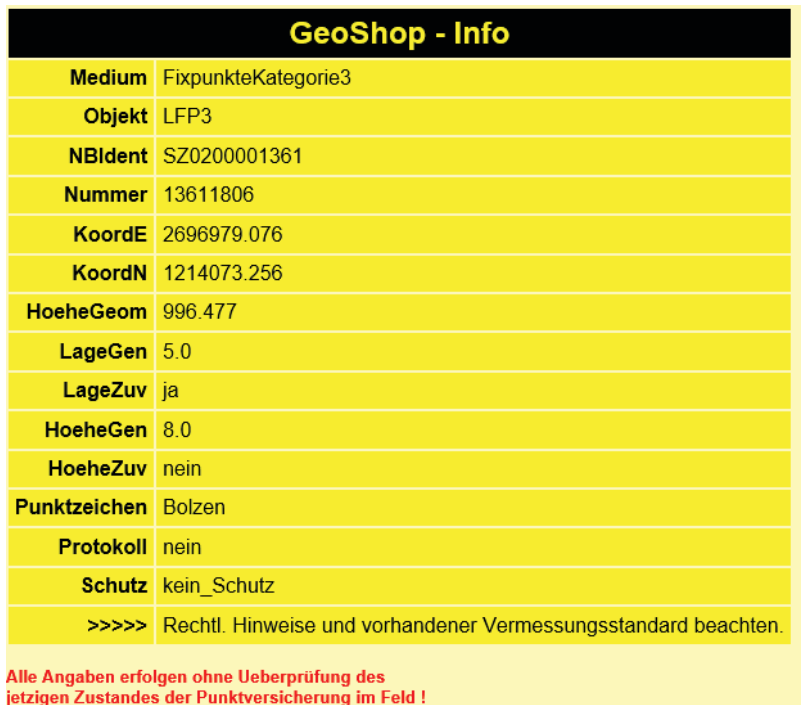

# <span id="page-16-0"></span>3. Kosten

Gemäss §7 GebGeoi stellt der Kanton Schwyz die bestellten Daten kostenfrei zur Verfügung. Die Benützung des GeoShops ist ebenfalls kostenfrei.

# <span id="page-16-1"></span>4. Weitere Informationen

Weitere Informationen zum GeoShop können in der Online-Hilfe zum GeoShop aufgerufen werden unter [http://www.infogrips.ch/.](http://www.infogrips.ch/)